# **MS-10**

**Meeting System**

**User Manual - English**

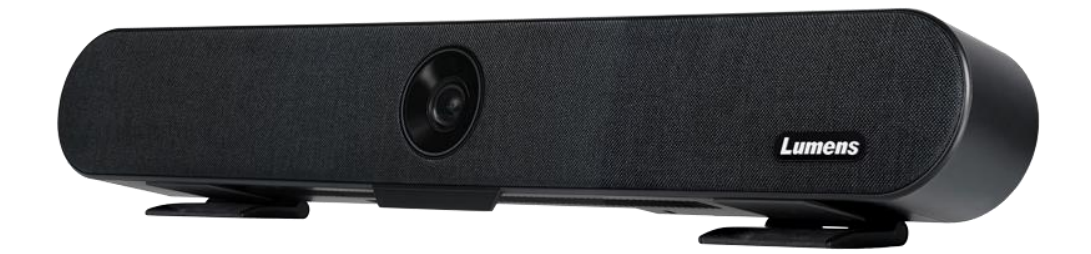

**[Important]**

**To download the latest version of Quick Start Guide, multilingual user manual, software, or driver, etc., please visit Lumens https://www.MyLumens.com/support**

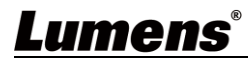

# **Table of Contents**

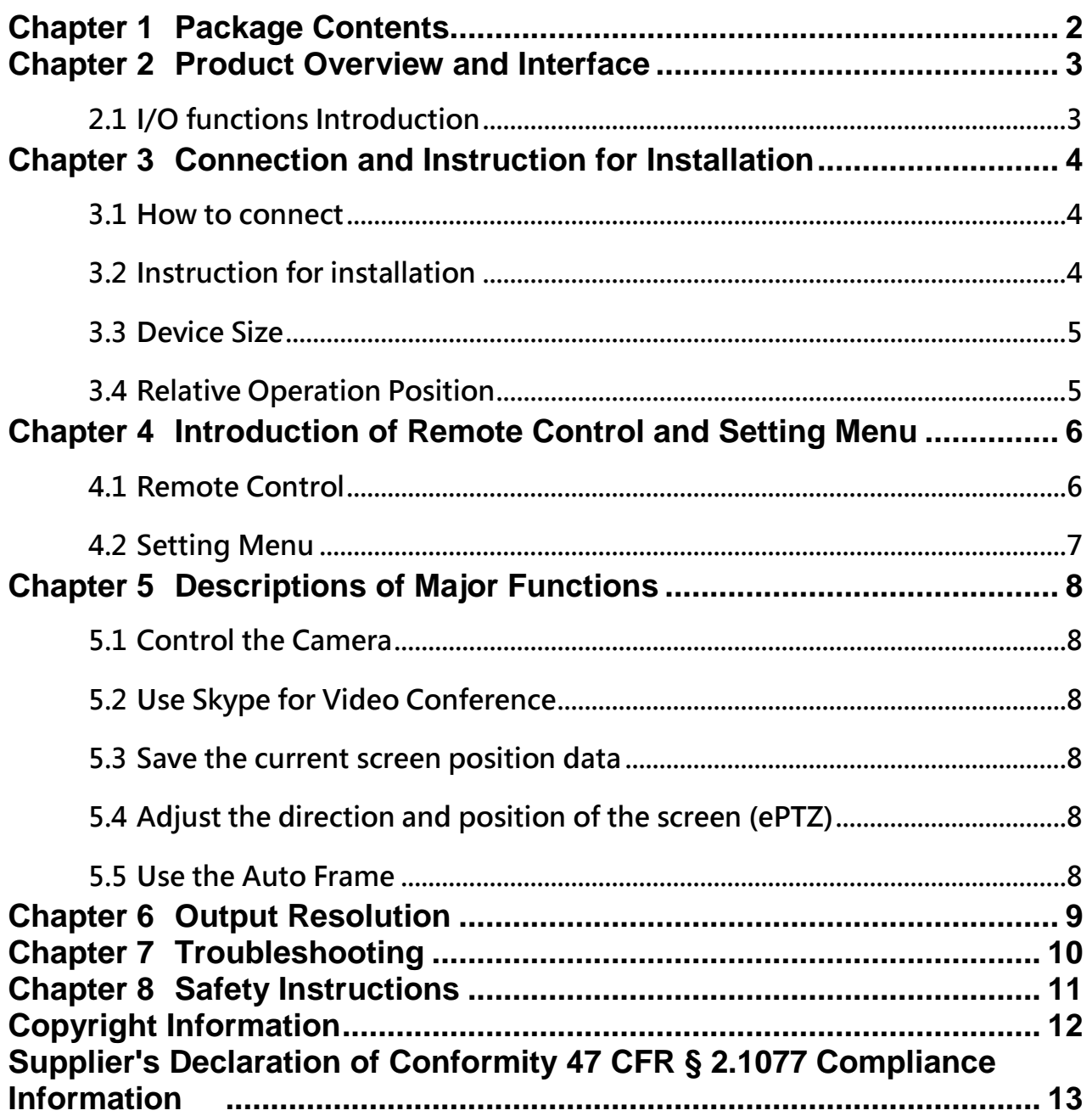

<span id="page-2-0"></span>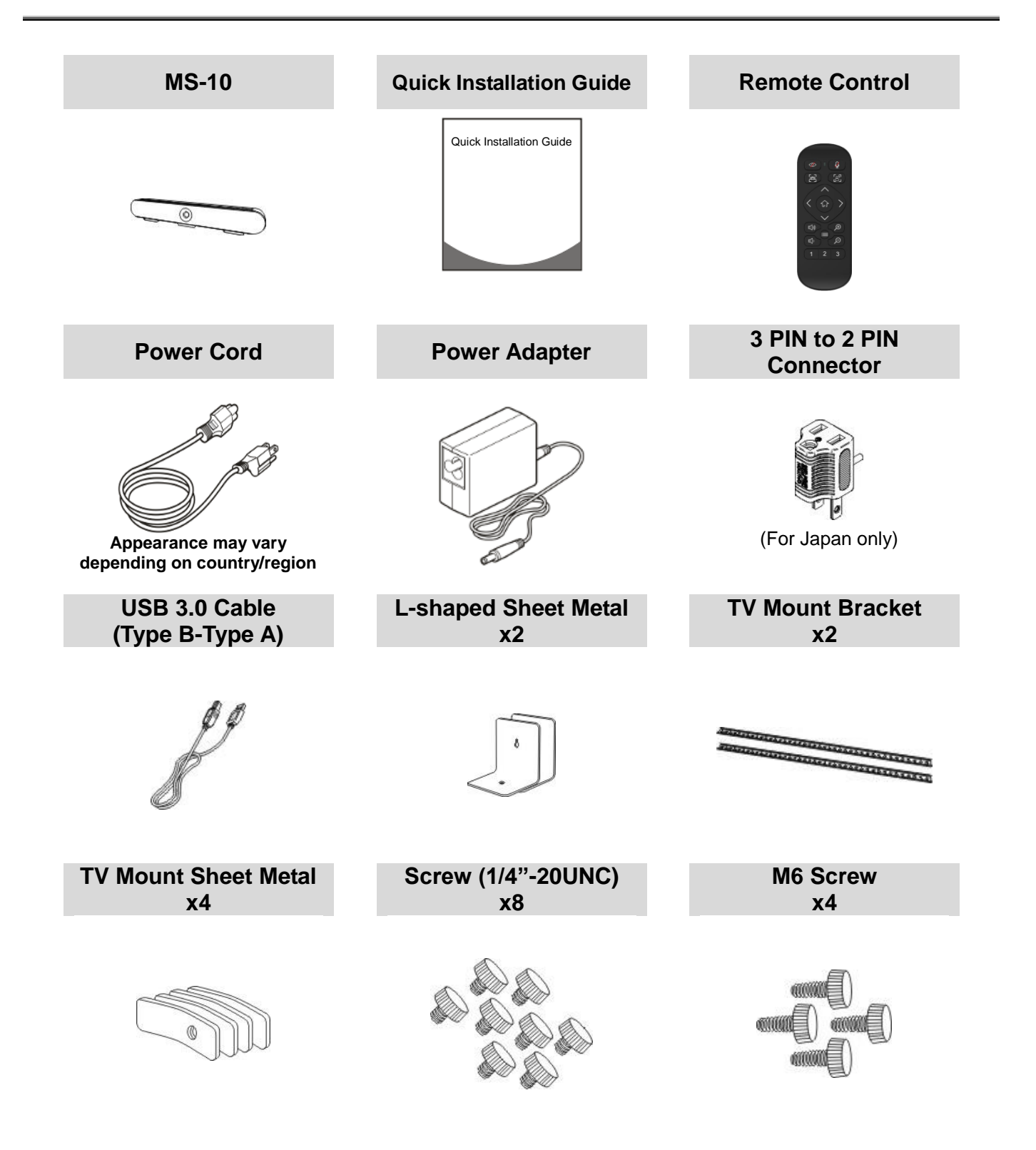

# <span id="page-3-0"></span>**Chapter 2 Product Overview and Interface**

# <span id="page-3-1"></span>**2.1 I/O functions Introduction 2.1.1 Front Panel** Lens **Built-in Microphone Lumens** LED Status Ring **2.1.2 Rear Panel** Tripod Mount Lock Hole **Power Supply** Network Port **Tripod Mount Lock Hole** Network Port 급 ᆉ Anti-theft Lock Slot USB 3.0 Port

### **2.1.3 LED Status Ring Indicator Description**

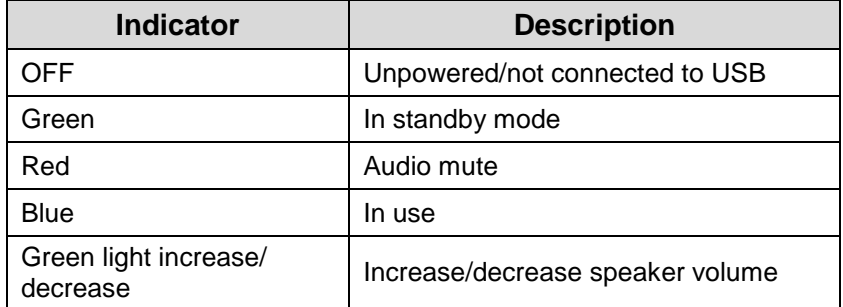

### <span id="page-4-0"></span>**Chapter 3 Connection and Instruction for Installation**

### <span id="page-4-1"></span>**3.1 How to connect**

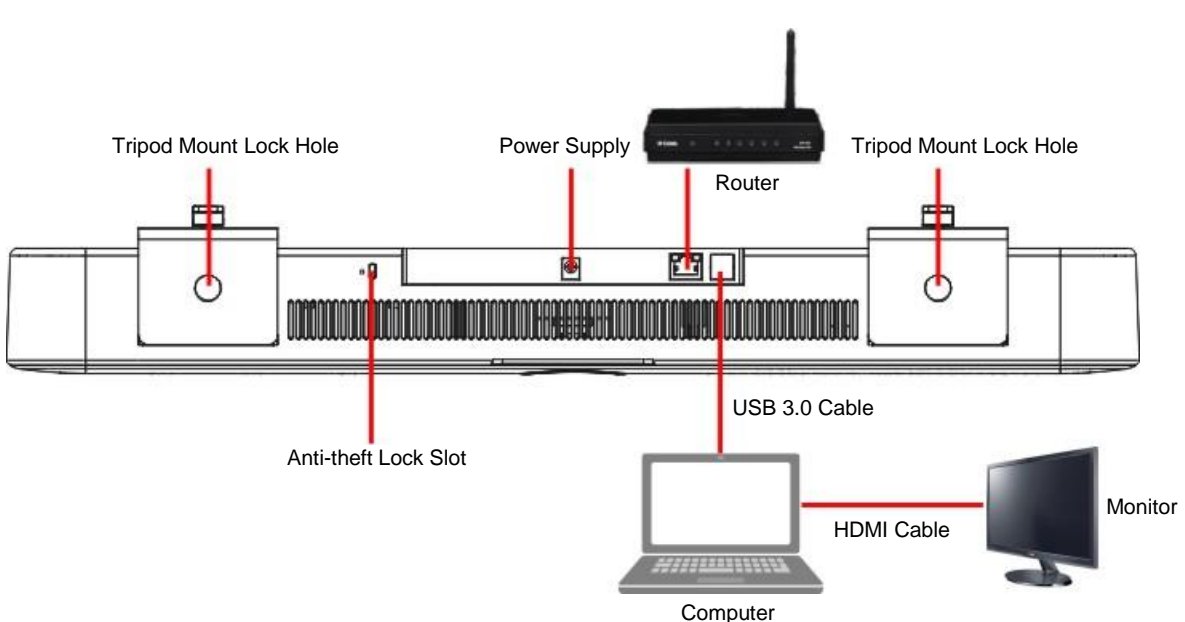

#### **USB NIC Function**

- MS-10 USB 3.0 port supports network interface card function. Connecting the MS-10 network port to the router allows you to access the Internet without connecting an network cable on the computer
- $\triangleright$  Please download the driver from Lumens website

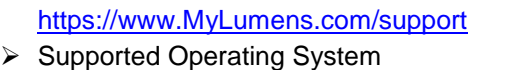

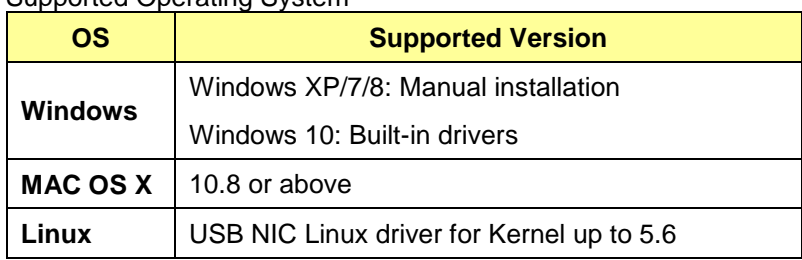

#### <span id="page-4-2"></span>**3.2 Instruction for installation**

The recommended installation height is the horizontal position of the human eyes after sitting down to get the best image

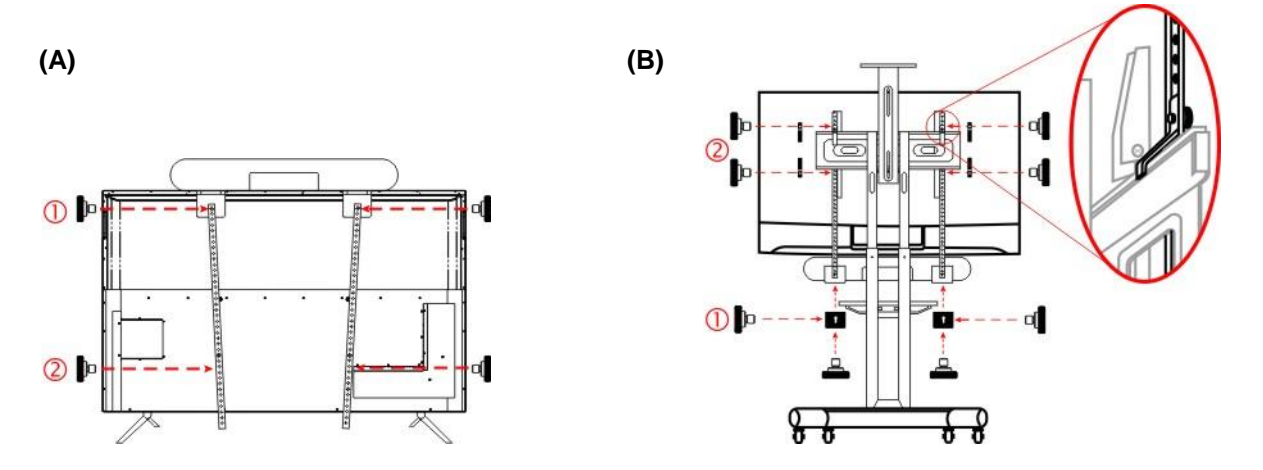

#### **A. When the screen is placed on the platform**

➊ Screw MS-10 to the TV Mount brackets and place it onto the screen.

➋ Screw the TV Mount brackets to the back of the screen, and then tighten the screws that secure MS-10

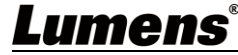

to the TV mount brackets.

**<Remark>** Please adjust the locking position of the TV Mount brackets according to hole position on the screen.

#### **B. When the screen is mounted on the TV Mount brackets**

- ➊ Fasten MS-10 to the TV Mount brackets with screws.
- ➋ Place the TV Mount sheet metals on the top/bottom of the TV Mount brackets, and fasten the TV Mount brackets and the TV Mount sheet metals with screws from inside out.
- **<Remark>** If MS-10 is installed under the screen, use the L-shaped sheet metals to lock it to MS-10 before starting the installation.
- **<Remark>** Depending on the screw lock points of different TVs, the stainless steel bracket after installation is as shown in Figure (C) or (D)

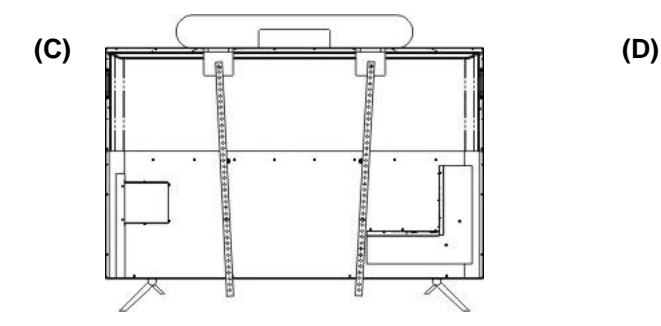

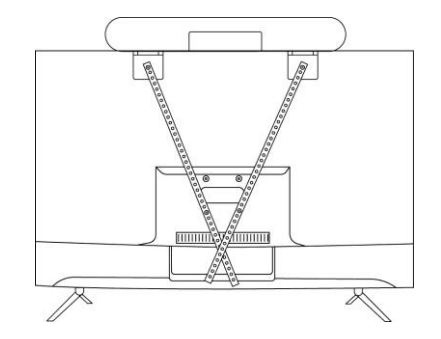

### <span id="page-5-0"></span>**3.3 Device Size**

- Length x Width x Height: 602.25mm x 73.7mm x 94.01mm
- Weight: 1.5 kg

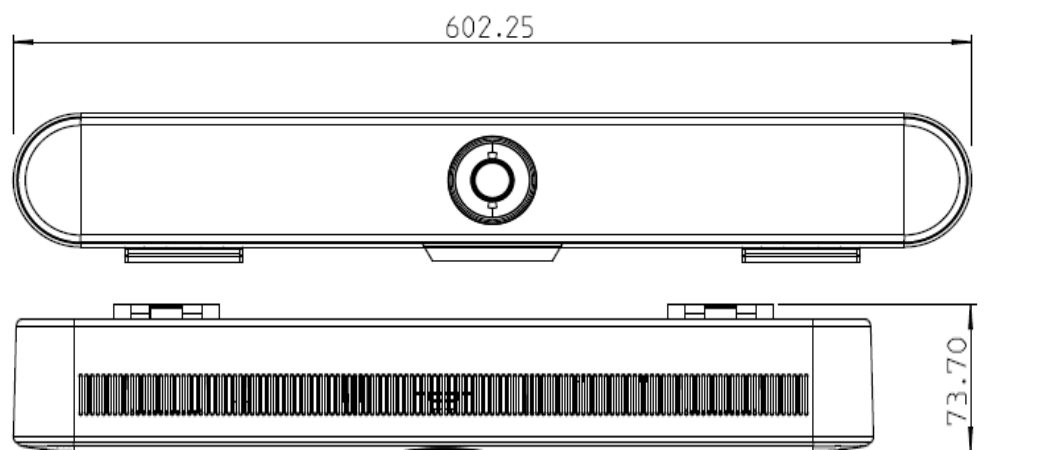

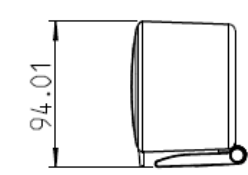

<span id="page-5-1"></span>**3.4 Relative Operation Position**

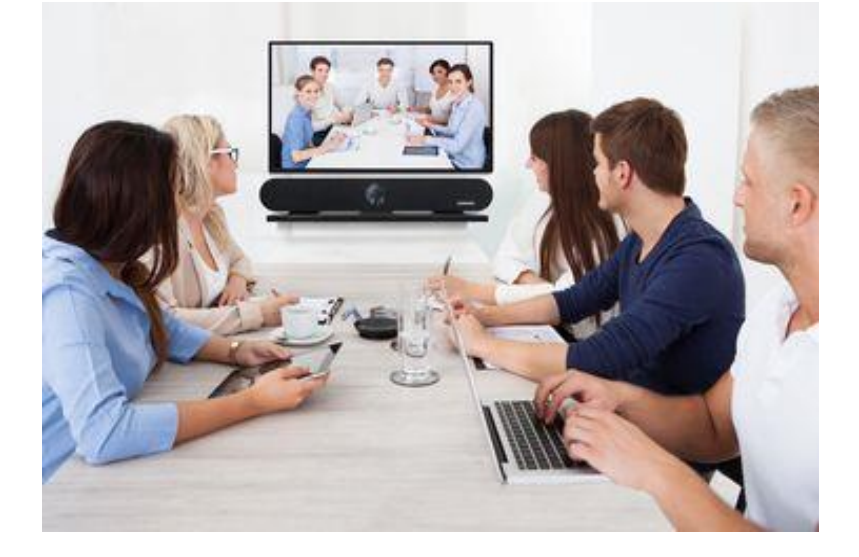

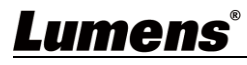

# <span id="page-6-0"></span>**Chapter 4 Introduction of Remote Control and Setting Menu**

<span id="page-6-1"></span>**4.1 Remote Control**

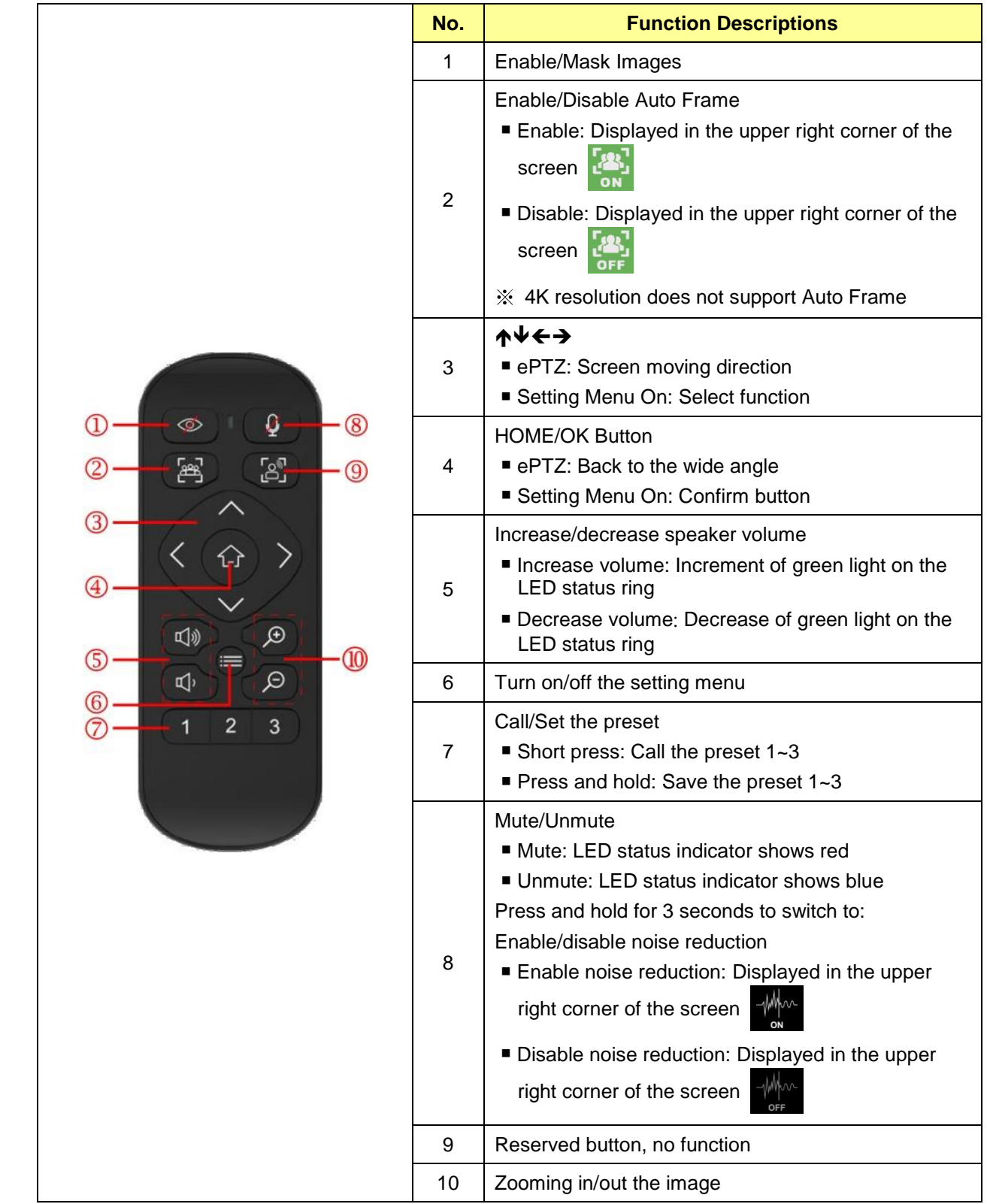

### <span id="page-7-0"></span>**4.2 Setting Menu**

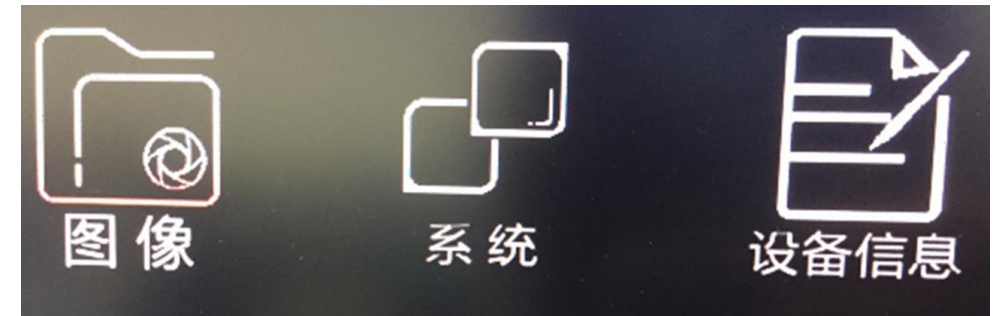

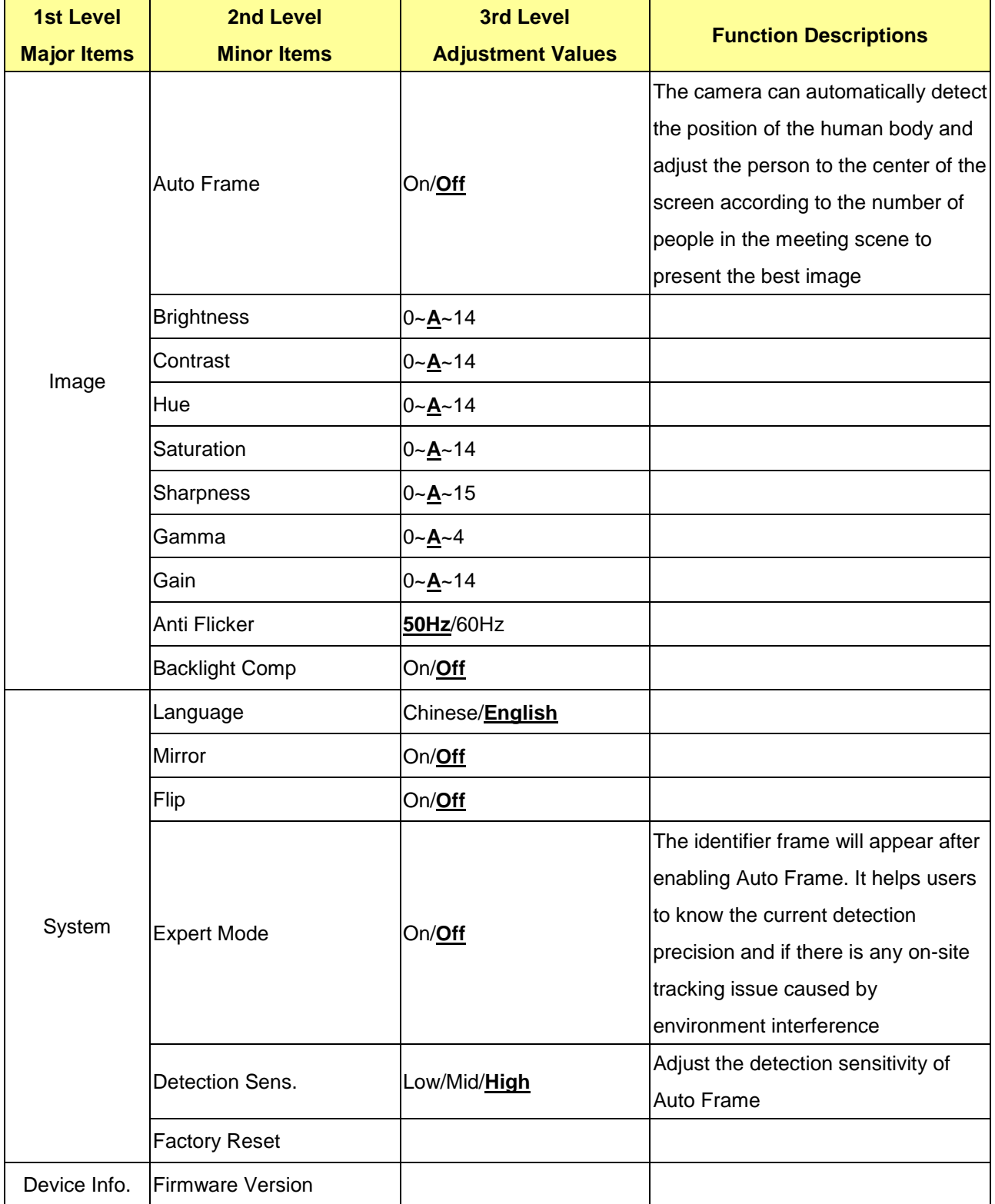

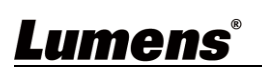

## <span id="page-8-0"></span>**Chapter 5 Descriptions of Major Functions**

### <span id="page-8-1"></span>**5.1 Control the Camera**

1. Use the remote control to control MS-10.

2. It can be controlled using **"USB PTZ Camera Controller"** software. Please download software from the Lumens website and USB PTZ Camera Controller Manual.

### <span id="page-8-2"></span>**5.2 Use Skype for Video Conference**

Please refer to **Chapter 3 Installation and Connections** to finish connecting the MS-10

and computer. Start Skype, select a contact, and press **that it is also the video conference.** 

If it doesn't work, please refer to the following steps to setup the camera:

- 1. Start Skype -> [Setting] -> [Audio & Video]
- 2. Select **[Lumens MS-10 Camera]**
- 3. Select Speaker/Microphone **[Lumens MS-10 Speakphone]**

After the setting is completed, the video conference is ready to begin.

**<Remark>** It can also be used with Zoom, Teams, Google Meet and other video software

### <span id="page-8-3"></span>**5.3 Save the current screen position data**

Press and hold the remote control number keys [1 ~ 3] to save the preset, and **[Save OK]** will display in the upper right corner of the screen.

After saving, short press the number keys to call the preset.

### <span id="page-8-4"></span>**5.4 Adjust the direction and position of the screen (ePTZ)**

- 1. Confirm that the screen is Zoom+
- 2. Press  $[\triangle]$  or  $[\triangledown]$  on the **remote control** to adjust the angle upward or downward.
- 3. Press  $[\triangleright]$  or  $[\triangleleft]$  on the **remote control** to adjust the angle to the right or left.

### <span id="page-8-5"></span>**5.5 Use the Auto Frame**

Press [**Auto Frame**] on the remote control. The camera will automatically detect the locations of people, and automatically adjust the zoom to the most appropriate size to accommodate all the participants according to change of the conference venues and the number of people.

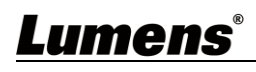

# <span id="page-9-0"></span>**Chapter 6 Output Resolution**

The default output resolution of MS-10 is 1920x1080. Please go to the connected video

conference software setting to adjust the video conference output resolution.

**<Remark> Some video conference software do not have the option of adjusting the resolution, such as Skype**

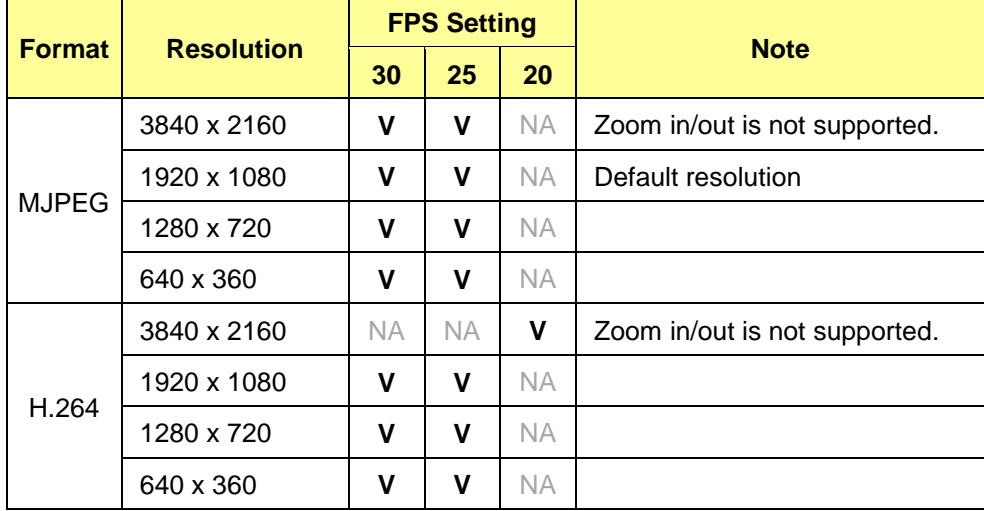

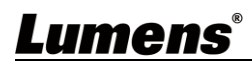

# <span id="page-10-0"></span>**Chapter 7 Troubleshooting**

This chapter describes problems you may encounter while using MS-10. If you have questions, please refer to related chapters and follow all the suggested solutions. If the problem still occurred, please contact our distributors or service center.

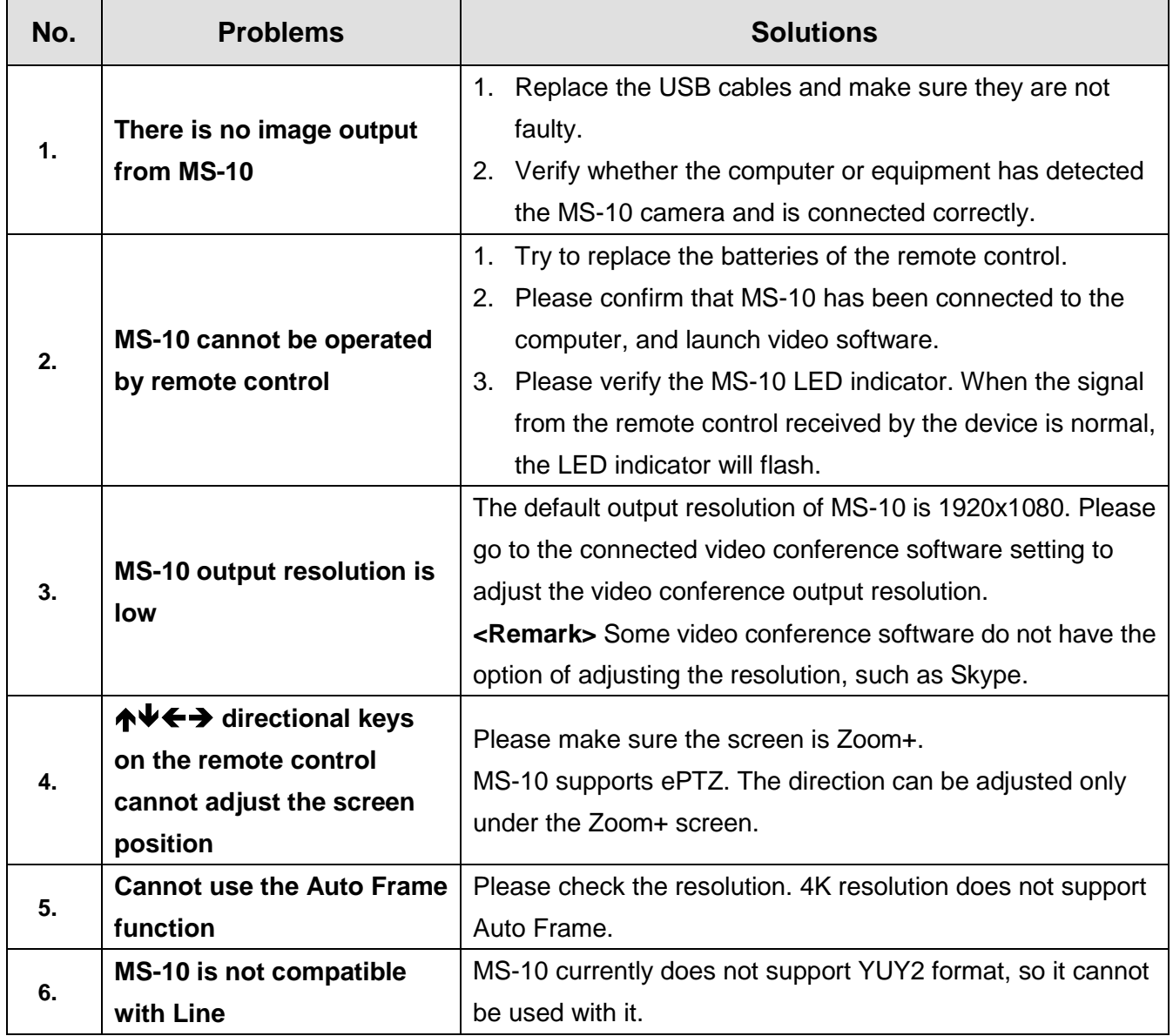

# <span id="page-11-0"></span>**Chapter 8 Safety Instructions**

Always follow these safety instructions when setting up and using the MS-10 Meeting System:

#### **1 Operation**

- 1.1 Please use the product in the recommended operating environment, away from water or source of heat.
- 1.2 Do not place the product on a tilted or unstable trolley, stand or table.
- 1.3 Please clean the dust on the power plug prior to usage. Do not insert the product's power plug into a multiplug to prevent sparks or a fire.
- 1.4 Do not block the slots and openings in the case of the product. They provide ventilation and prevent the product from overheating.
- 1.5 Do not open or remove covers, otherwise it may expose you to dangerous voltages and other hazards. Refer all servicing to licensed service personnel.
- 1.6 Unplug the product from the wall outlet and refer servicing to licensed service personnel when the following situations happen:
	- $\blacksquare$  If the USB port becomes damaged or fraved.
	- If liquid is spilled into the product or the product has been exposed to rain or water.

#### **2 Installation**

2.1 For security considerations, please make sure the standard hanging rack you bought is in line with UL or CE safety approbations and installed by technician personnel approved by agents.

#### **3 Storage**

- 3.1 Do not place the product where the cord can be stepped on as this may result in fraying or damage to the lead or the plug.
- 3.2 Unplug this product during thunderstorms or if it is not going to be used for an extended period.
- 3.3 Do not place this product or accessories on top of vibrating equipment or heated objects.

#### **4 Cleaning**

- 4.1 Disconnect all the cables prior to cleaning and wipe the surface with a dry cloth. Do not use alcohol or volatile solvents for cleaning.
- **5 Batteries (for products or accessories with batteries)**
	- 5.1 When replacing batteries, please only use similar or the same type of batteries.
	- 5.2 When disposing of batteries or products, please adhere to the relevant instructions in your country or region for disposing of batteries or products.

#### **Precautions**

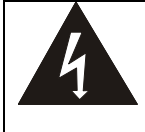

This symbol indicates that this equipment may contain dangerous voltage which could cause electric shock. Do not remove the cover (or back). No user-serviceable parts inside. Refer servicing to licensed service personnel.

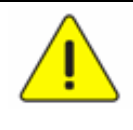

This symbol indicates that there are important operating and maintenance instructions in this User Manual with this unit.

#### ■ **FCC Warning**

This equipment has been tested and found to comply with the limits for a Class A digital device, pursuant to part 15 of the FCC Rules. These limits are designed to provide reasonable protection against harmful interference when the equipment is operated in a commercial environment.

#### Notice :

The changes or modifications not expressly approved by the party responsible for compliance could void the user's authority to operate the equipment.

This equipment has been tested and found to comply with the limits for a Class A digital device, pursuant to part 15 of the FCC Rules. These limits are designed to provide reasonable protection against harmful interference when the equipment is operated in a commercial environment.

#### **IC Warning**

This digital apparatus does not exceed the Class A limits for radio noise emissions from digital apparatus as set out in the interference-causing equipment standard entitled "Digital Apparatus," ICES-003 of Industry Canada.

Cet appareil numerique respecte les limites de bruits radioelectriques applicables aux appareils numeriques de Classe A prescrites dans la norme sur le material brouilleur: "Appareils Numeriques," NMB-003 edictee par l'Industrie.

#### **EN55032 CE Warning**

Warning: Operation of this equipment in a residential environment could cause radio interference.

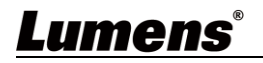

# <span id="page-12-0"></span>**Copyright Information**

Copyrights © Lumens Digital Optics Inc. All rights reserved.

Lumens is a trademark that is currently being registered by Lumens Digital Optics Inc.

Copying, reproducing or transmitting this file is not allowed if a license is not provided by Lumens Digital Optics Inc. unless copying this file is for the purpose of backup after purchasing this product.

In order to keep improving the product, the information in this file is subject to change without prior notice.

To fully explain or describe how this product should be used, this manual may refer to names of other products or companies without any intention of infringement.

Disclaimer of warranties: Lumens Digital Optics Inc. is neither responsible for any possible technological, editorial errors or omissions, nor responsible for any incidental or related damages arising from providing this file, using, or operating this product.

### **Supplier's Declaration of Conformity 47 CFR § 2.1077 Compliance Information**

<span id="page-13-0"></span>**Manufacturer**:**Lumens Digital Optics Inc. Product Name**:**MS-10 Model Number**:**Meeting System**

#### **Responsible Party – U.S. Contact Information**

**Supplier**:**Lumens Integration, Inc.**

4116 Clipper Court, Fremont, CA 94538, United States

**e-mail** : support@mylumens.com

#### **FCC Compliance Statement**

This device complies with Part 15 of the FCC Rules. Operation is subject to the following two conditions : (1) This device may not cause harmful interference, and (2) this device must accept any interference received, including interference that may cause undesired operation.